# **ClubRunner**

[Help Articles](https://www.clubrunnersupport.com/kb) > [MyEventRunner](https://www.clubrunnersupport.com/kb/myeventrunner) > [MyEventRunner](https://www.clubrunnersupport.com/kb/myeventrunner-2) > [MyEventRunner Communications and](https://www.clubrunnersupport.com/kb/articles/myeventrunner-communications-and-email) [Email](https://www.clubrunnersupport.com/kb/articles/myeventrunner-communications-and-email)

MyEventRunner Communications and Email

Omar S. - 2021-04-08 - [MyEventRunner](https://www.clubrunnersupport.com/kb/myeventrunner-2)

#### **Communication - Email Service**

View All My Events

## **Current Event**

Dashboard Setup **Add Registration** 

## **Registrations**

**View Registrations View Attendees View Payments** Prepare Name Tags

### Communication

**Email Service** 

#### **Reports**

**Confirmation Report Confirmed Registration By Questionnaire By Comments** 

#### Menu > Email Service

**Email Services:** When email services link has been selected the **Event Email List** will appear. Within this section the Event Organizer can compose a message to notify Registrants of any updates pertaining to the event. Click on **Compose new message** link.

# **Event Email List**

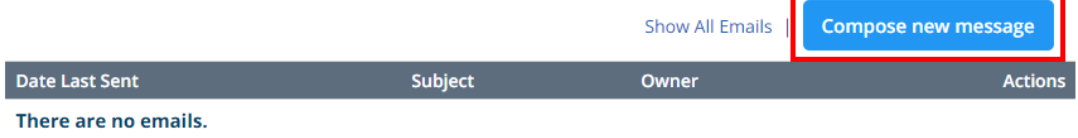

#### **Event Email Service**

1. Select the recipients of this message by clicking on the group name to expand, then select from the list of people.

# Step 1: Select the recipients of this message by clicking on the group name to expand, then select from the list of people.

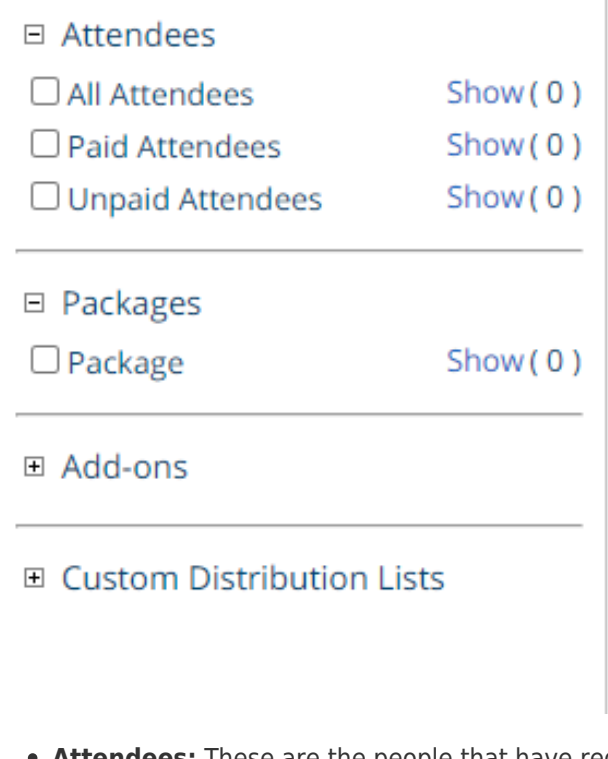

- **Attendees:** These are the people that have registered for the event.
- **Packages:** Email attendees by a specific package within the event.
- **Add-Ons:** Show attendees that have selected a specific add-on.
- 2. Enter your email subject below:

Step 2: Enter your email subject and message. Subject: Message: If you are copying and pasting from Word, please use the Paste from Word icon (圖)

3. Enter the message in the editor below. Within the editor you have the ability to change font, change font size, bold, underline, ect.

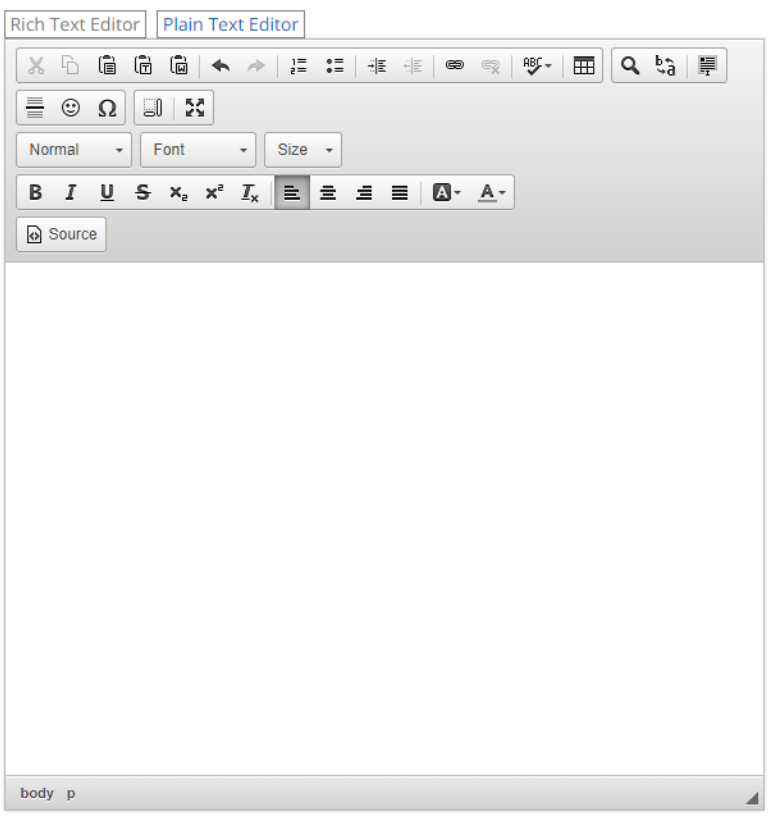

You can use "Mail Merge Fields" to have the email display custom content to the recipient. The following is a list of the Mail Merge Fields:

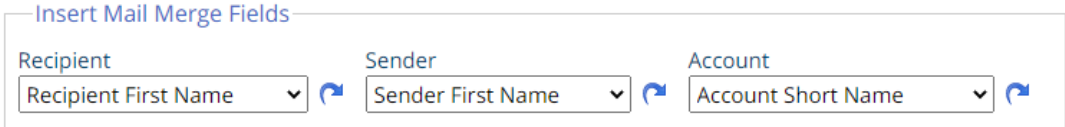

- Registrant's First name =  $$FIRST NAME$$
- Registrant's Last name  $=$  \$LAST\_NAME\$
- Registrant's Email =  $$EMAIL$$
- Registrant's Phone number =  $$PHONES$
- Registrant's Registration Number = \$REGNUMBER\$
- Registration End Date =  $$REGENDDATES$
- Event Start Date = \$EVENTSTARTDATE\$
- Event End Date = \$EVENTENDDATE\$
- $\bullet$  Event Link = \$EVENTLINK\$
- Check Payment Details (The text in the pay by check box) =  $$CHECKDETAILS$$
- Event Contacts (List of event contacts and their information) = \$EVENTCONTACTS\$
- Registrant's Order Details (All of the add-ons and packages the registrant signed up for) = \$ORDERDETAILS\$
- Registrant's Payment History = \$PAYMENTHISTORY\$
- $\bullet$  Sub total (Cost before payment) = \$SUBTOTAL\$
- Registrant's Grand Total (Cost after payment) = \$GRANDTOTAL\$
- Registrant's Amount Paid = \$PAYMENT\$
- Registrant's Questionnaire with answers = \$QUESTIONNAIRE\$

4. Upload attachments to your email. I you want to attach a file for the recipients then **Expand** the attachment and click the **Browse**… Button to select a file to attach.

**Note:** Total file size for upload attachments cannot exceed 3 MB

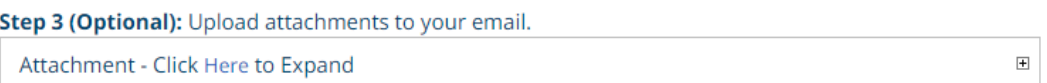

5. Choose your email options and send. Now select how to want to send the email.

- **Send:** Will send the email to the selected recipients.
- **Save as Draft:** This will save the email and the recipients as a draft and will not send out the email.
- **Send Test Email to Myself Only:** This will send an email only to the user clicking this button. The email configuration will be saved as a Draft.

**Note:** When clicking this button all of your recipients will be cleared out, you will have to select them manually again.